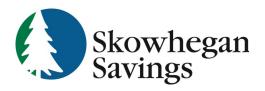

800.303.9511 Skowhegan.com customerservice@skowhegansavings.com

# **Mobile Banking Quick Reference**

## MOBILE WEB

Skowhegan Savings

Forgot?

#### ACCESSING MOBILE BANKING

- Visit the App Store on your device to search and download our Skowhegan Savings Mobile App
- 2. Once downloaded, log in using your Username and Password, if you are not enrolled in Mobile Banking or do not remember your credentials, please see the Auto Enrollment & Account Recovery Quick Reference Guide for more information.
- 3. Complete Two-Factor
  Authentication by receiving a code
  via text, phone call, or Authy App. If
  this is the first time logging in, you may be asked to enter in an
  email or phone number to complete enrollment.
- You will then be asked to establish a Passcosde which will be used to log in on subsequent log ins, in place of your Username and Password.

### CARD MANAGEMENT

Card management

SSB PRODUCT TEST (x7201)

SSB PRODUCT TEST (x7201)

House 0001, Active

Card services

A Report lost/stoler

Card management allows you to have more control over your debit card. You are able to: View card status, lock and unlock card, report lost card, report stolen card, and activate new card.

- · Select the desired card
- Click on the green toggle button to lock/unlock a card
- Click **Report lost/stolen**, then select the relevant option
- Click Activate new card, if applicable

## MESSAGES

Messages allows you to view automatic notifications, such as established user alerts, messages from your institution, and conversations with customer support representatives.

Conversations can be started by clicking the icon on the **Messages** section on the top right of your screen.

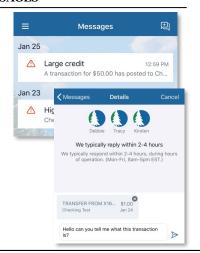

Card management

#### DASHBOARD

The Dashboard is the hub where you can see your Online Banking information at a glance with categorizes sections.

You can view your account information, access money movement actions, view account activity, view remote deposits, and see messages and alerts.

Category sections can be added, removed, resized, and reorganized to your liking.

#### To add a different section:

Select Organize dashboard, Select Add a card, then select the new section to be added to the dashboard.

**To hide a section:** Select Organize dashboard, Select the X option next to the section to be deleted, Select Done.

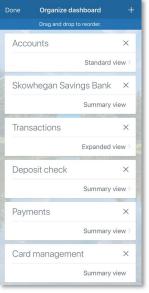

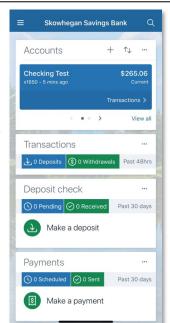

## Change a section's position:

Select Organize dashboard, Select the section, dragging and dropping the section until the desired order is achieved.

Resize a section: Not all sections can be resized. Select the dots icon in the top right hand corner of the section on the Dashboard or within Organize Dashboard click on the current option, then select the desired option in the Card size field.

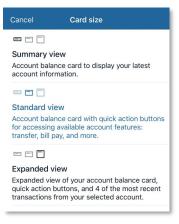

#### ACCOUNTS

## The Accounts tab is where you will find all of your accounts.

You can filter the accounts by **All Account Types, Cash, Credit,** and **Other.** 

#### Add an external transfer account:

To link external deposit accounts you own to transfer funds between click the

+ in the top right corner. Please see External Transfers FAQs and Quick Reference Guide for more information.

To view account activity and more options, select the account you desire.

- Transactions: View, sort, search, download, and print account transactions. Select a transaction to add tags, notes, images, or to securely ask us about the transaction.
- Transfer: quickly create a one time, future dated, or one time transfer.
- **Deposit:** Initiate a remote deposit to your account.
- Documents: Enroll or view enrolled eDocuments for your account. View Electronic Documents FAQ and Quick Reference Guide for more information.

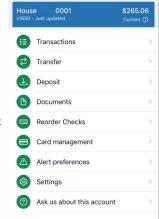

0001

Accounts

0002

0001

Other

\$234.94

\$265.06

Cash

Organize accounts

✓ Accounts House

Stmt SV

\$ House

- Reorder Checks: Quick link to order checks. Routing and account number will be populated for you.
- Stop Payments: Place stop payment on a single or range of checks.
- Alert Preferences: Create alerts to notify you by text, email, or in app. Create high dollar, low dollar, debit or credit alerts.
- Settings: Rename account, modify visibility preferences, manage associated cards.
- Ask us about this account: Quick link to information on how to contact us.
- **Card Management** View cards linked to chosen account. Lock, unlock, report lost/stolen, activate new card.
- **Details:** View additional account information

#### TRANSFERS

View, edit and create one-time transfers, future dated transfers, and recurring transfers.

- Select **Move money** menu, then **Transfers**, **Make a transfer**
- Select the account you want to transfer from, then destination account
- One Time Transfer: Enter Amount then select Submit.
   Memos can be added for immediate transfers
- Future Dated Transfer: Enter Amount, select More Options,
   Select Date you want the transfer to complete, select submit

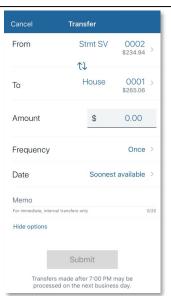

- Recurring Transfer: Enter amount, select More Options, Select
   Date for the repeating transfer to start, change the Frequency, select
   Submit.
- After creating a future dated or recurring transfer, you can still modify or delete it. Only transfers created through Online or Mobile banking can be deleted or modified.

#### **PAYMENTS**

 View History, Payees, or Pay a bill. Select the Payee you wish to make a payment to, or add additional Payees. Please see Bill Pay FAQ and Quick Reference for more information

## REMOTE DEPOSITS

 Conveniently deposit checks directly to your accounts. Please see Remote Deposit FAQ and Quick Reference Guide for more information.

## PROFILE SETTINGS

- Click the Pencil Icon to add a profile image
- View contact information linked to your profile. Click **Edit** to modify any of the fields. Address change will notify Customer Service to update your address. Email and Phone modifications will update immediately.

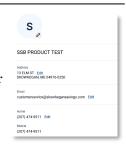

## **SECURITY SETTINGS**

## TWO-FACTOR AUTHENTICATION

- For your protection and to keep your accounts secure, at one of your initial logins you will be asked to enroll in Two-Factor Authentication. During future online sessions, we may ask you to complete Two-Factor Authentication by entering in a security code that you can receive by either text, phone call, or a authenticator app. Incorrectly entering a security code can prevent you from being able to access Online or Mobile Banking and you will need to call Customer Service for assistance at 800.303.9511.
- Two-Factor Authentication information can be reset in the Security Settings.

## CHANGING USERNAME AND PASSWORD

 You can change your username and password easily by clicking Edit. Click Show rule for a list of username and password requirements.

#### RECENTLY USED DEVICES

 View devices that have been used to access Online and Mobile Banking. You can deauthorize devices, requiring Two-Factor Authentication to be completed again on that device. You can also contact Customer Service to have a device deauthorized at 800.303.9511

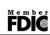

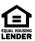